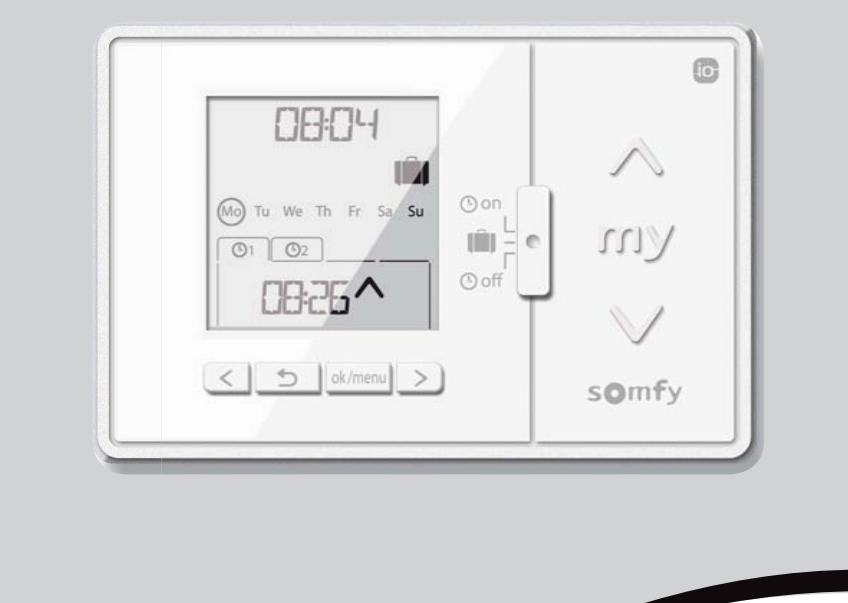

# **Chronis io**

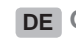

**DE** Gebrauchsanleitung

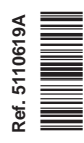

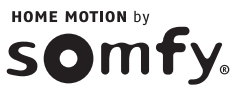

**T**io

# **Deutsch**

 $C \in$ Hiermit erklärt Somfy, dass dieses Produkt mit den grundlegenden Anforderungen und anderen relevanten<br>Vorschriften der Richtlinie 1999/5/EG übereinstimmt. Die Konformitätserklärung ist unter der Internetadresse<br>www.somfy.c

Achtung! (i) Hinweis

# **InhaltsverzeIchnIs**

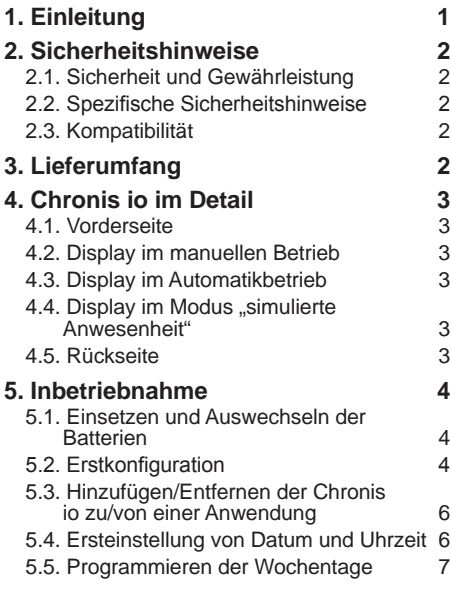

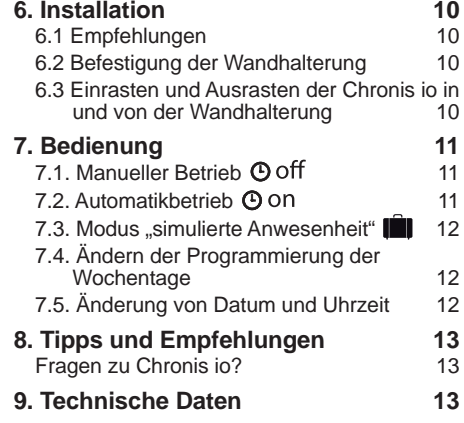

# **1. eInleItung**

Die Chronis io ist eine drahtlose programmierbare Zeitschaltuhr, mit der verschiedene Anwendungen gleichzeitig (automatisch oder manuell) gesteuert werden können. Sie verwendet die Funktechnologie io-homecontrol®\* und kann Raffstoren, Rollläden, Lampen, Dachfenster usw., steuern.

Die Chronis io kann auf drei Arten betrieben werden: im manuellen Betrieb, im Automatikbetrieb oder im Modus "simulierte Anwesenheit".

Im manuellen Betrieb **(5)** off können Einzelbefehle an Anwendungen im Haus gesendet und programmierte automatische Befehle deaktiviert werden.

Im **Automatikbetrieb**  $\Theta$  On können Sie die Anwendungen automatisch bedienen, nachdem Sie die entsprechenden Wochen- oder Tagesprogrammierungen ("automatischen Befehle") erstellt haben. Bis zu 4 automatische Befehle können für jeden Wochentag programmiert werden. Einzelbefehle an Anwendungen sind ebenfalls möglich.

Im Modus "simulierte Anwesenheit" **in anderer Anwendungen automatisch gesteuert.** Die Auslösungszeiten werden nach dem Zufallsprinzip (von +1 bis +30 min) der automatisch programmierten Befehle verändert. Dieser Modus ist insbesondere bei längerer Abwesenheit empfehlenswert, um die Anwesenheit im Haus zu simulieren. Einzelbefehle an die Anwendungen sind ebenfalls möglich.

*(\*) io-homecontrol® ist eine Funktechnologie, die von Somfy und Partnermarken innerhalb des Verbunds io-homecontrol® entwickelt wurde. Sie steuert alle Haustechnikantriebe und -automatisierungen, in die diese Technologie (Funkprotokoll) integriert* 

*wurde. Weitere Informationen zur Technologie io-homecontrol® finden Sie auf der Website www.io-homecontrol.com.*

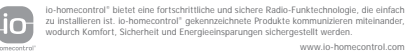

# **2. sIcherheItshInweIse**

## **2.1. sicherheit und gewährleistung**

Lesen Sie bitte vor der Installation und Verwendung dieses Produkts diese Anleitung sorgfältig durch. Jede Verwendung, die nicht dem von Somfy bestimmten Anwendungsbereich entspricht, gilt als nicht bestimmungsgemäß. Im Falle einer nicht bestimmungsgemäßen Verwendung, wie auch bei Nichtbefolgung der Hinweise in dieser Anleitung, entfällt die Haftung und Gewährleistungspflicht von Somfy.

Prüfen Sie vor der Montage die Kompatibilität dieses Produkts mit den vorhandenen Ausrüstungsund Zubehörteilen.

## **2.2. Spezifische Sicherheitshinweise**

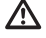

Λ

Bewahren Sie die Chronis io außerhalb der Reichweite von Kindern auf.

Vermeidung von Schäden am Produkt:

- 1) Vermeiden Sie Stöße.
- 2) Lassen Sie das Produkt nicht fallen.

3) Schützen Sie das Produkt vor Spritzwasser und tauchen Sie es nicht in Flüssigkeiten.

4) Verwenden Sie zur Reinigung des Produkts keine Scheuer- oder Lösungsmittel. Sie können die Oberfläche mit einem weichen und trockenen Tuch reinigen.

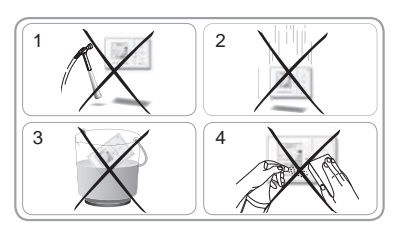

## **2.3. Kompatibilität**

Entsprechend der Norm EN12453 für die Nutzungssicherheit kraftbetätigter Tore ist für die Verwendung der Chronis io zur Steuerung eines automatischen Garagentor- oder Hoftorsystems, welches vom Benutzer nicht eingesehen wird, auf diesem System eine Sicherheitsvorrichtung vom Typ Fotozelle zu installieren. Im Falle einer Nichtbefolgung dieser Anweisungen entfällt die Haftung und Gewährleistungspflicht von Somfy für daraus entstehende Schäden.

Die Chronis io darf nicht für die Steuerung einer Alarmvorrichtung verwendet werden. 21

# **3. lIeferuMfang**

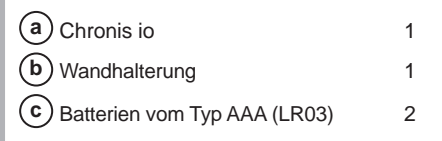

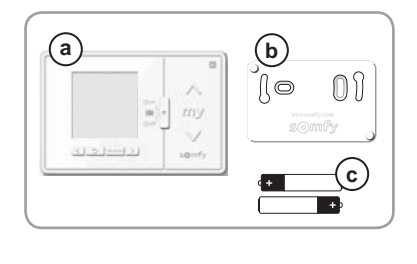

Copyright © 2013 Somfy SAS. All rights reserved.

# **4. chronIs Io IM DetaIl**

## **4.1. vorderseite**

- d) Display
- **e** Moduswahlschalter:
	- Automatikbetrieb **(D)** on
	- Modus ..simulierte Anwesenheit" In
	- Manueller Betrieb @ off
- **f**) Taste  $\bigwedge$  (auf-/einfahren, einschalten, öffnen, positionieren und Intensität erhöhen)
- **g**) Taste **my** (stoppen, in die Lieblingsposition fahren [my]): nur für Somfy-Produkte)
- **h**) Taste  $\vee$  (ab-/ausfahren, ausschalten, schließen, positionieren und Intensität verringern)
- **i** ) Taste für die Navigation nach links  $\blacktriangle$ Zum Ändern des ausgewählten Parameters bei
	- Taste für die Navigation nach rechts > der Einstellung

(Werden die Tasten gehalten, scrollen die Zeichen schneller durch)

- **J** Taste Zurück D
	- Bei Einstellungen zum vorherigen Schritt zurückkehren
- **k**) Taste OK/Menü <sup>Ok/menu</sup>
	- Menü auswählen, Parameter auswählen, bei Einstellungen zum nächsten Schritt weitergehen

## **4.2. Display im manuellen Betrieb**

- **(m)** Symbol für niedrige Batteriespannung: L
- **n** Aktuelle Uhrzeit

## **4.3. Display im automatikbetrieb**

- **(m)** Symbol für niedrige Batteriespannung:  $\square$
- **n** Aktuelle Uhrzeit
- Wochentage: **o**
	- $Mo = Montag$ , Tu = Dienstag, We = Mittwoch,
	- Th = Donnerstag,  $Fr = Freitaq$ ,  $Sa = Samstaq$ ,  $Su =$  Sonntag
- **p** ) Programmierte automatische Befehle (1 o1 bis 4 o4 )
- Ausgewählte Uhrzeit zum Auslösen des Befehls: Uhrzeit oder "Dämmerung" *einstellbar* **q**
- r) Befehl, der zum gewählten Zeitpunkt ausgegeben wird:  $A$ , my,  $V$ .

## **4.4. Display im Modus "simulierte Anwesenheit"**

- Display ähnlich wie im Automatikbetrieb
- **s** ) Modus "simulierte Anwesenheit" aktiv:

## **4.5. rückseite**

- **t**) INSTAL-Taste (Grundeinstellungen für den Installateur)
- **u**) PROG-Taste (zur Antriebsverbindung)
- **v**) 2 Öffnungen für die Zentrierstifte der Wandhalterung
- **w**) Batteriefach
- **x** 4 Schnappverschlüsse zum Befestigen der Wandhalterung

Copyright © 2013 Somfy SAS. All rights reserved.

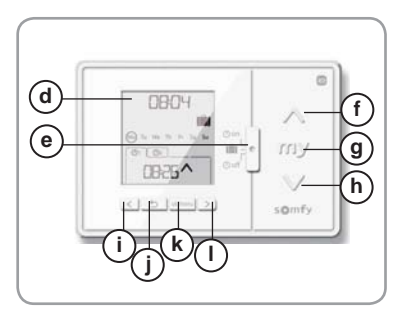

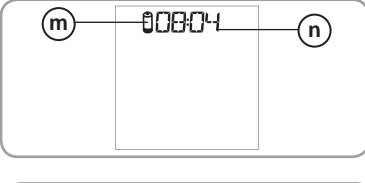

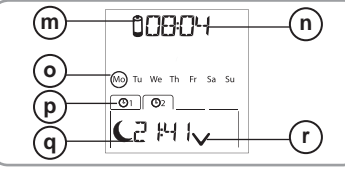

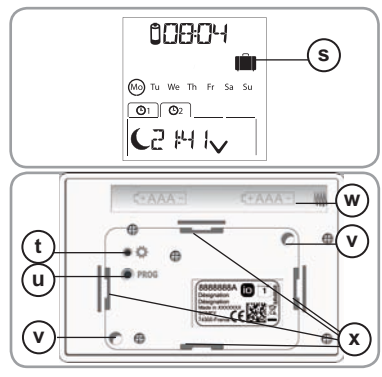

9≝

# **5. InBetrIeBnahMe**

Vor der Inbetriebnahme der Chronis io müssen alle Antriebe ausgehend von einem einzelnen io Funksender oder einem Steuergerät durch eine Fachkraft programmiert werden. Die Endlagen sind einzustellen.

In dieser Anleitung wird nur die Inbetriebnahme mit einem io Funksender  $\overline{\mathbb{I}}$  vom Typ Smoove io beschrieben. Für die Inbetriebnahme mit einem anderen io Funksender lesen Sie in der entsprechenden Anleitung nach.

#### **5.1. einsetzen und auswechseln der Batterien**

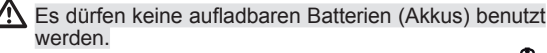

Wechseln Sie die Batterien aus, wenn das Symbol  $(D)$  $\bigwedge$  auf dem Display erscheint.

Wenn die Spannungsversorgung längere Zeit (mehr als 2 Min.) ausfällt (leere oder herausgenommene Batterien), müssen Datum und Uhrzeit des Funksenders neu eingestellt werden. Die anderen Einstellungen bleiben gespeichert.

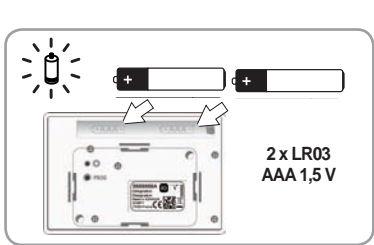

- Die Chronis io aus der Wandhalterung ausrasten (siehe Kapital *Einrasten und Ausrasten des Chronis io in und von der Wandhalterung*).
- Verbrauchte Batterien aus dem Fach auf der Rückseite des Chronis io nehmen.
- Zwei Batterien vom Typ AAA (LR03) einsetzen und dabei auf die angegebene Polarität achten.
- Beim Einsetzen der Batterien leuchtet das Display auf.

Batterien und Akkus gehören nicht in den Hausmüll. Entsorgen Sie sie entsprechend den geltenden Vorschriften im Handel oder bei den kommunalen Sammelstellen.

Nach fünf Sekunden Inaktivität erlischt die Hintergrundbeleuchtung des Chronis io automatisch. Nach zwei Minuten Inaktivität erlischt das Display des Chronis io automatisch.

#### **5.2. Erstkonfiguration**

Bei der Erstkonfiguration der Chronis io erfolgt die Einrichtung je nach den davon versorgten Anwendungen. Dabei werden ein Modus für die Steuerung der Anwendung, die Frequenz des Funkbefehle und ein spezifischer Steuerungsmodus für den Solarantrieb eingestellt.

#### **steuerungsmodus der anwendung:**

Vier Steuerungsarten sind verfügbar und können je nach gesteuerten Anwendung geändert werden:

- "MODE STD: 1" Steuerung aller io-homecontrol®-Anwendungen, beispielsweise Rollläden, Fenster, Garagentore und andere Tore.
- "MODE DIM: 2" Empfohlen für die Steuerung von Beleuchtungen und Heizungen (Intensität).
- "MODE TILT1: 3" Empfohlen zur Steuerung von Raffstoren und Rollläden mit wendbaren Lamellen.
- "MODE TILT2: 4" Empfohlen zur Steuerung von Innenjalousien.

#### **einstellung der wiederholung der funkbefehle:**

Gemäß der Konfiguration der Anlage kann die Wiederholung der Funkbefehle (im Automatikbetrieb und bei simulierter Anwesenheit) erhöht werden. Fünf Einstellungen sind möglich: "RADIO: 1" für eine Wiederholung, "RADIO: 2" für zwei Wiederholungen, "RADIO: 3" für drei Wiederholungen, "RADIO: 4" für vier Wiederholungen und "RADIO: 5" für fünf Wiederholungen.

Je höher die Anzahl der Wiederholungen, desto geringer ist die Lebensdauer der Batterien.

#### **steuerungsmodus für solarantrieb:**

Wenn ein Solarantrieb von der Chronis io gesteuert wird: Wählen Sie die Option "SOLAR MOTOR: YES".

**werksseitig** ist die Chronis io konfiguriert:

- Standardsteuerungsmodus der Anwendung: "MODE STD: 1".
- Standardeinstellung der Frequenz der Funkbefehle: "RADIO: 1"
- Steuerungsmodus für keinen Solarantrieb: "SOLAR MOTOR: NO".

**SAVE** 

兵

YÉŚ

ok/menu

Halten Sie sich nur dann an die nachstehenden Anleitungen, wenn mindestens einer dieser Parameter geändert werden muss, um die Version der Software anzuzeigen oder um die Chronis io auf die Werkseinstellungen zurückzusetzen.

Sonst gehen Sie weiter zum Abschnitt *Hinzufügen/Entfernen von Chronis io zu/von einer Anwendung*.

- Während der Parametereinstellung des Steuerungsmodus der Anwendung und des spezifischen Steuerungsmodus für Solarantriebe können die Tasten  $\Lambda$ .  $\text{MV}$ ,  $\text{V}$  gedrückt werden und ermöglichen das Testen des Verhaltens der Anwendung.
- Drücken Sie die Taste **Instal** auf der Rückseite von Chronis io.
- Der Steuerungsmodus der Anwendung blinkt.
- Die Parameter erscheinen in dieser Reihenfolge:

## MODE < > RADIO < > SOLAR MOTOR < > SOFT < > RESET < > EXIT < > MODE ...

- Um zu einem anderen Parameter zu wechseln, verwenden Sie die Navigationstasten  $\zeta$  oder  $\Sigma$ :
	- So ändern Sie den **steuerungsmodus der anwendung**:
		- Wählen Sie "MODE" und drücken Sie OK: Die aktuelle Einstellung blinkt.
		- Wählen Sie mit < oder > eine andere Einstellung und drücken Sie auf OK.
		- Wählen Sie "SAUE: YES" zum Speichern der Einstellung (oder "SAVE: NO" mit < oder >, um die Einstellung nicht zu speichern und zum vorherigen Schritt zurückzukehren), und drücken Sie auf OK.
	- So ändern Sie die **einstellung der wiederholungen der funkbefehle:**
		- Wählen Sie "RADIO" und drücken Sie OK: Die aktuelle Einstellung blinkt.
		- Wählen Sie mit < oder > eine andere Einstellung und drücken Sie auf OK.
		- Wählen Sie "SAVE: YES" zum Speichern der Einstellung (oder "SAUE: NO" mit < oder >, um die Einstellung nicht zu speichern und zum vorherigen Schritt zurückzukehren), und drücken Sie auf OK.
	- So steuern Sie einen **solarantrieb**:
		- Wählen Sie "SOLAR MOTOR" und drücken Sie OK: Die aktuelle Einstellung blinkt.
		- Wählen Sie "SOLAR MOTOR: YES" mit < oder > und drücken Sie auf OK.
		- Wählen Sie "SAUE: YES" zum Speichern der Einstellung (oder "SAVE: NO" mit < oder >, um die Einstellung nicht zu speichern und zum vorherigen Schritt zurückzukehren), und drücken Sie auf OK.
	- So zeigen Sie die **softwareversion** von der Chronis io an: - Wählen Sie "SOFT".
	- So setzen Sie die Chronis io auf die **werkseinstellung zurück**:
- (\*) Die Anwendungen bleiben der Chronis io zugeordnet.
	- Wählen Siel RESET" und drücken Sie OK.
	- Wählen Sie "RESET: YES", um die vorgenommenen Einstellungen zu löschen (oder "RESET: NO" mit < oder >, um die Einstellungen beizubehalten) und drücken Sie auf OK.
	- Führen Sie dann die Inbetriebnahme der Chronis io erneut durch.
	- So **beenden sie das verfahren**:
		- Wählen Sie "EXIT" und drücken Sie OK: Die Chronis io beendet die Erstkonfigurationsprozedur.

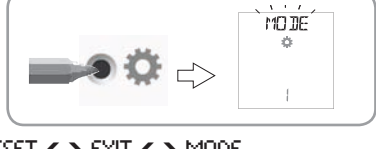

MODE

 $\Delta$ 

 $\sqrt{1/t}$ 

3

ok/menu

 $\overline{\phantom{a}}$ 

 $\sqrt{1}$ MO DE

 $45$ 

ok/menu

 $\,<\,$ 

 $\geq$ 

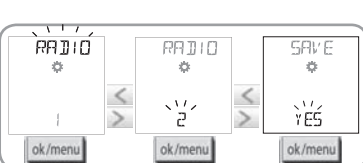

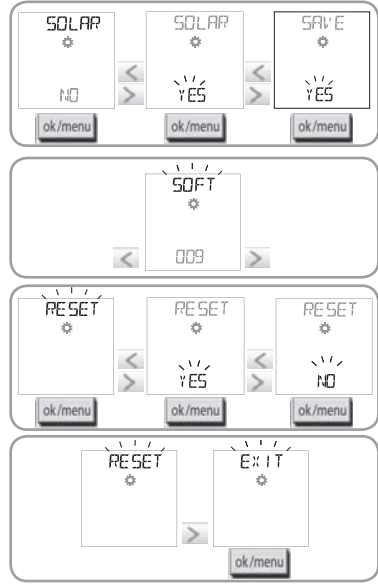

Copyright © 2013 Somfy SAS. All rights reserved.

片

## **5.3. hinzufügen/entfernen der chronis io zu/von einer anwendung**

- Das Verfahren zum Hinzufügen oder Entfernen einer Chronis io ist identisch.
- 1) Halten (≈ 2 s) Sie die PROG-Taste auf dem bereits eingelernten io-Funksender  $\left| \overrightarrow{1} \right|$  gedrückt, bis die Anwendung mit einer kurzen Auf-/Abbewegung bestätigt: Die Anwendung befindet sich jetzt für 10 Minuten in Lernbereitschaft.
- 2) Drücken Sie kurz die PROG-Taste auf der Chronis io: Die Anwendung bestätigt mit einer kurzen Auf-/Abbewegung, die Chronis io wird hinzugefügt oder entfernt.
- Wenn Sie die Chronis io anderen Anwendungen zuweisen oder von ihnen löschen möchten, wiederholen Sie die Prozedur.

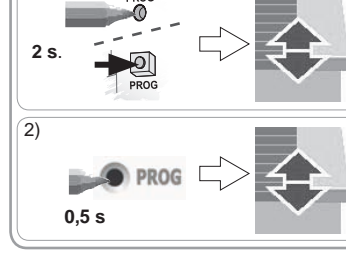

1)

## **5.4. ersteinstellung von Datum und uhrzeit**

Bei der ersten Auswahl des Automatikbetriebs oder der simulierten Anwesenheit (Zeiger auf  $\bigcirc$  ON oder auf  $\blacksquare$ ) wird die Einstellung der Parameter für Datum und Uhrzeit direkt aktiviert: " **F** " (Einstellen) und "YEAR" (Jahr) erscheinen auf dem Display. Das Jahr (der erste einzustellende Parameter) blinkt.

Um diese Parameter später zu ändern, siehe Abschnitt "*Ändern der Datum- und Uhrzeit-Parameter*". Œ

- ୍ฟା⁄<br>∖ / Bei iedem Schritt blinkt der einzustellende Parameter.
- Zum Ändern des Parameters drücken Sie < oder > (Wenn die Tasten gehalten werden, werden die Zeichen schneller abgerollt).
- Um den Parameter zu bestätigen und zum nächsten weiterzugehen, drücken Sie auf OK.

#### **Die Parameter erscheinen in dieser Reihenfolge:**

- 1) Aktuelles Jahr "YEAR".
- 2) Nummer des laufenden Monats "MONTH".
- 3) Nummer des laufenden Tags "DAY".
- 4) Aktuelle Uhrzeit "HOUR".
- 5) Aktuelle Minuten MINIT"
- 6) Automatische Umschaltfunktion für Sommer- und Winterzeit "AUTO TIME SET"\*.
- 7) Stunde der Dämmerung zur Sommersonnenwende "JUNE"\*\*.
- 8) Minuten der Dämmerung zur Sommersonnenwende "JUNE"\*\*.
- 9) Stunde der Dämmerung zur Wintersonnenwende "DEC"\*\*.
- 10) Minuten der Dämmerung zur Wintersonnenwende "DEC"\*\*.
- Die eingestellten Uhrzeiten der Dämmerung müssen zwischen 6 und 23 Uhr liegen.
- Drücken Sie kurz die Taste Zurück  $\Box$ , um zum vorherigen Schritt zurückzukehren.
- 11) Das Display zeigt "SAVE: YES". Zum Beenden und Speichern der Parametereinstellung drücken Sie auf OK. Die Chronis io kehrt in den durch den Zeiger ausgewählten Modus zurück.
- Wählen Sie "SAVE: NO" und drücken Sie OK, um die Einstellung G. von Datum und Uhrzeit von vorn zu beginnen.

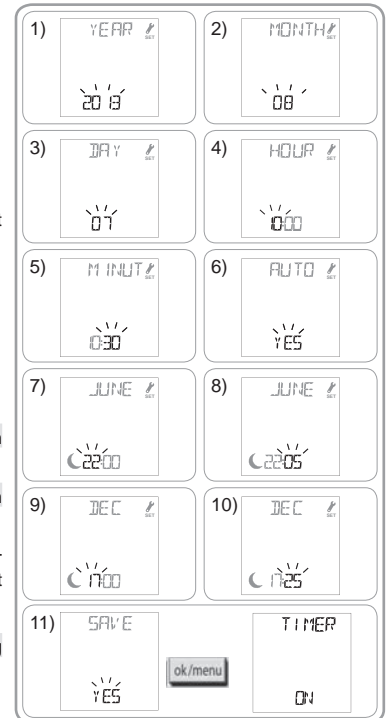

#### **\*automatische umschaltfunktion für sommer- und winterzeit:**

Der Übergang zur Sommerzeit erfolgt am letzten Sonntag des Monats März, der Übergang zur Winterzeit am letzten Sonntag des Oktobers.

- Zur automatischen Umschaltung wählen Sie "AUTO TIME SET: YES".
- Wenn Sie die Umstellung manuell vornehmen möchten, wählen Sie "AUTO TIME SET: NO".

#### **\*\* Dämmerung:**

Im Automatikbetrieb und im Modus "simulierte Anwesenheit" ermöglicht die Dämmerungsfunktion  $(\mathbb{C})$ , dass die Uhrzeit, zu der ein Befehl ausgelöst wird, anhand des Datums (siehe Diagramm) so variiert, dass sie der Dämmerung entspricht. Geben Sie die Uhrzeit an, zu der der Befehl im Juni (Uhrzeit der Sommersonnenwende) und im Dezember (Wintersonnenwende) erfolgen soll. Die Chronis io berechnet automatisch die Dämmerungsstunden der anderen Tage des Jahres.

**werksseitig** ist die Chronis io auf die Dämmerung in Chamonix (Frankreich) eingestellt: Die Uhrzeit der Wintersonnenwende ist 17.25 Uhr und der Sommersonnenwende 22.05 Uhr.

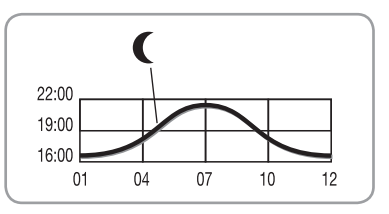

#### **Beispiele für uhrzeiten der sonnenwenden:**

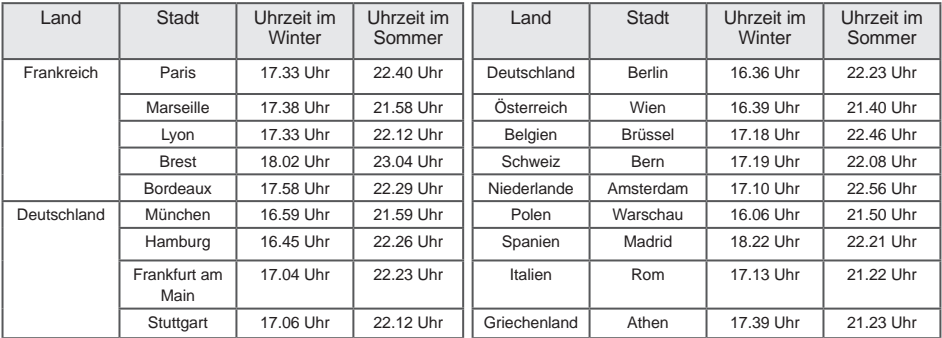

#### **5.5. Programmieren der wochentage**

Die Chronis io ermöglicht das automatische Senden von Befehlen an eine oder mehrere Anwendungen (im Automatikbetrieb  $\Phi$  On und im Modus "simulierte Anwesenheit" **IEI**), nach entsprechender Programmierung. Alle diese Anwendungen werden gleichzeitig gesteuert.

Bis zu vier automatische Befehle können für jeden Wochentag programmiert werden.

Jeder dieser automatischen Befehle kann:

- $\Lambda$  . MY oder  $\mathsf{V}$
- für eine bestimmte Uhrzeit oder die Dämmerung  $\mathsf{\mathsf{C}}$  eingestellt werden.

Die Programmierung der Wochentage kann unabhängig von dem mit dem Moduswahlschalter ausgewählten Modus erfolgen.

Eine Vorprogrammierung der Wochentage ist werksseitig durchgeführt: Montag bis Freitag,  $\bigwedge$  7.30 Uhr,  $\bigvee$  bei Dämmerungseintritt  $\bigcup$  und Samstag und Sonntag  $\bigwedge$  um 8.00 Uhr, V bei Dämmerungseintritt (.

#### **5.5.1. auswahl des zu programmierenden tags**

- 1) Drücken Sie die OK/Menü-Taste <sup>ok/menu</sup>
- 2) Wenn "PROG" angezeigt wird, drücken Sie OK: Der aktuelle Tag blinkt.
- 3) Drücken Sie die Navigationstasten < oder >, um den zu programmierenden Tag auszuwählen, und drücken Sie OK: "EDIT  $\mathcal{W}$ " (Bearbeiten) blinkt.

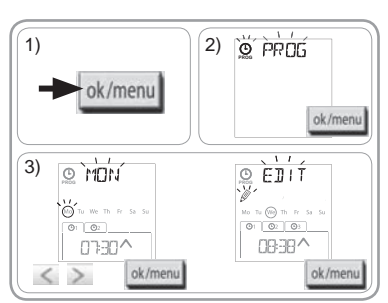

#### **5.5.2. Bearbeiten eines automatischen Befehls**

- 4) Wenn "EDIT  $\mathbb{Z}^n$  (Bearbeiten) blinkt, drücken Sie OK.
- 5) Erstellen oder Ändern eines automatischen Befehls:
	- So **erstellen** Sie einen neuen automatischen Befehl: Drücken Sie < oder >, um den leeren Befehl auszuwählen, und drücken Sie OK. Gehen Sie weiter zu Schritt 6. (Wenn vier automatische Befehle bereits erstellt wurden, kann nur einer dieser Befehle geändert werden).
	- So **ändern** Sie einen automatischen Befehl: Drücken Sie ‹ oder ›, um ihn auszuwählen, und drücken Sie OK. Gehen Sie weiter zu Schritt 6.

#### **auswählen der uhrzeit**

- 6) Die Uhrzeit wird angezeigt und die Dämmerungsoption blinkt. Drücken Sie < oder >, um eine fixe Uhrzeit oder die Dämmerungsoption\*\* (siehe vorherige Seite) auszuwählen.
	- Zum Bearbeiten einer **Dämmerungsuhrzeit** drücken Sie bei blinkender Dämmerungsoption  $\mathsf C$  auf OK und gehen weiter zu Schritt 9.
- Zum Bearbeiten einer **fixen Uhrzeit** drücken Sie bei blinkender Uhrzeit auf OK und gehen weiter zu Schritt 7.
- 7) Die Uhrzeit blinkt: Drücken Sie < oder >, um die Uhrzeit zu ändern, und drücken Sie OK.
- 8) Die Minuten blinken: Drücken Sie € oder >, um die Minuten zu ändern, und drücken Sie OK.

#### **auswählen des Befehls**

- 9) Ein Befehl ( $\bigwedge$ , **my**, oder  $\bigvee$ ) blinkt: Drücken Sie  $\langle$  oder  $\rangle$ um einen Befehl zwischen  $\bigwedge$ , **my** und  $\bigvee$  auszuwählen, und drücken Sie OK.
- 10) Das Display zeigt "SRUE: YES". Zum Beenden und Speichern des bearbeiteten automatischen Befehls drücken Sie auf OK: Der aktuelle Tag blinkt.
- Wählen Sie "SAUE: NO" und drücken Sie OK, um die Programmierung der Wochentage von Schritt 3 wieder aufzunehmen.

#### **Programmiermodus beenden**

- 11) Der aktuelle Tag blinkt: Drücken Sie € oder > bis zur Anzeige von "EXIT PROG" (nach "SUN") und drücken Sie OK.
- 12) "PROG" blinkt: Drücken Sie < oder > bis zur Anzeige von "EXIT" und drücken Sie OK.

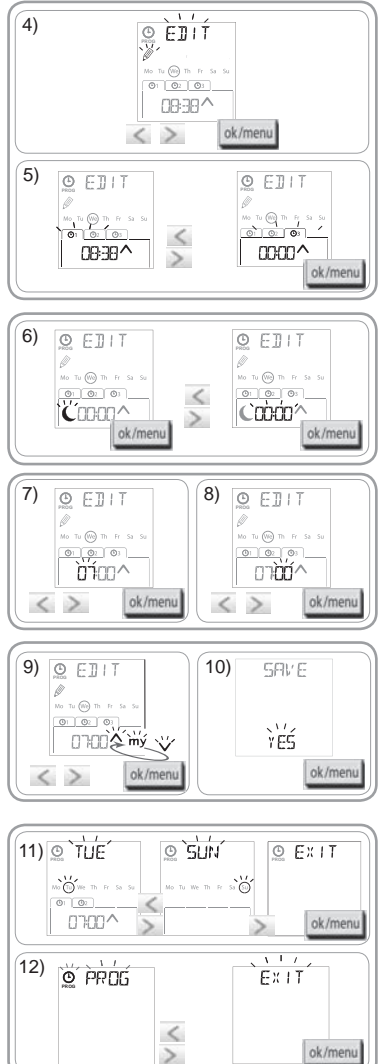

- Um **einen anderen automatischen Befehl zu ändern**: Wiederholen Sie nach dem Schritt 10 das Verfahren ab Schritt 3.
- Um **einen anderen tag zu programmieren**: Wiederholen Sie nach dem Schritt 10 das Verfahren ab Schritt 3.
- Um das Programm eines Tags zu testen, siehe Abschnitt "Überprüfung der Programmierung im DEMO-Modus".
- Um das Programm eines Tages zu kopieren und einem anderen Tag zuzuweisen, siehe Abschnitt "Kopieren *des Programms eines Tages für andere Tage*".
- Um **einen automatischen Befehl zu löschen**, siehe Abschnitt "*Löschen eines automatischen Befehls*".

#### **5.5.3. Überprüfung der Programmierung im DeMo-Modus**

Wenn das Programm eines Tages programmiert wurde, kann ein Test durchgeführt werden, um die programmierten automatischen Befehle zu überprüfen.

- 1) Drücken Sie die OK/Menü-Taste <sup>ok/menu</sup>
- 2) Wenn "PROG" angezeigt wird, drücken Sie OK: Der aktuelle Tag blinkt.

Der DEMO-Modus ist nach dem Schritt 10 ebenfalls verfügbar,  $(i)$ wenn der aktuelle Tag blinkt.

- 3) Drücken Sie < oder > zur Auswahl des zu überprüfenden Tags und dann **gleichzeitig** auf die Tasten € und >.
- 4) "DEMO" wird angezeigt. Die programmierten Befehle des ausgewählten Tages werden in Abständen von eineinhalb Minuten ausgeführt. Danach zeigt das Display wieder den aktuellen Tag, blinkend an.

#### **5.5.4. Kopieren des Programms eines tags für andere tage**

Das bereits programmierte Programm kann kopiert und eingefügt werden:

- an einem anderen Tag,
- an einem Montag, Dienstag, Mittwoch, Donnerstag und Freitag,
- an einem Samstag und Sonntag,
- an allen Wochentagen.
- 1) Drücken Sie die OK/Menü-Taste <sup>ok/menu</sup>
- 2) Wenn "PROG" angezeigt wird, drücken Sie OK: Der aktuelle Tag blinkt.
- 3) Drücken Sie < oder >, um den zu kopierenden Tag **auszuwählen**, und drücken Sie OK: "EDIT  $\mathbb{W}^n$  (Bearbeiten) blinkt.
- 4) Drücken Sie < oder >, um "COPY  $\left[\frac{day}{day}\right]$ " (Kopieren) auszuwählen, und drücken Sie OK: "COPY OK" erscheint und die Tagesauswahl blinkt (Kopie des ausgewählten Tags ist bis zum Einfügen verfügbar). Die Tagesauswahl hört auf zu blinken und "PASTE <sup>[</sup>  $\frac{1}{2}$  (Einfügen) blinkt. Die Auswahl blinkt auf einem anderen Tag.

Die Auswahl blinkt in dieser Reihenfolge:

- Tag für Tag (Bsp.: Tu  $\rightarrow$  We),
- dann vom Montag bis Freitag (Mo Tu We Th Fr),
- dann Samstag und Sonntag (Sa Su),
- dann alle Tage (Mo Tu We Th Fr Sa Su)...
- 5) Drücken Sie < oder > zum Verschieben der Auswahl auf den **tag oder die tage, in denen die Programmierung eingefügt werden soll**, und drücken Sie OK.
- 6) "PASTE OK" erscheint, die Auswahl des Tags oder der Tage blinkt: Die Programmierung wird auf diesen Tag oder diese Tage kopiert.
- 7) Danach zeigt das Display den ersten dieser Tage blinkend an.
- Um die Programmierung eines anderen Tags zu kopieren, beginnen Sie den Vorgang neu.

#### **5.5.5. löschen eines automatischen Befehls oder aller automatischen Befehle eines tags**

Wenn ein Tag programmiert wurde, kann man entweder nur jeweils einen automatischen Befehl oder alle automatischen Befehle gleichzeitig löschen.

- 1) Drücken Sie die OK/Menü-Taste <sup>[ok/menu]</sup>
- 2) Wenn "PROG" angezeigt wird, drücken Sie OK: Der aktuelle Tag blinkt.
- 3) Drücken Sie < oder >, um den zu ändernden Tag auszuwählen, und drücken Sie OK: "EDIT (// (Bearbeiten) blinkt.

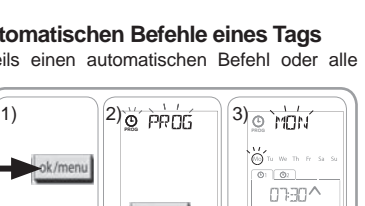

ok/menu

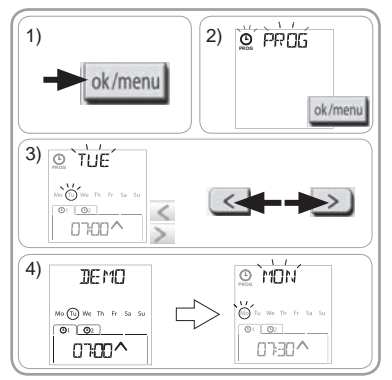

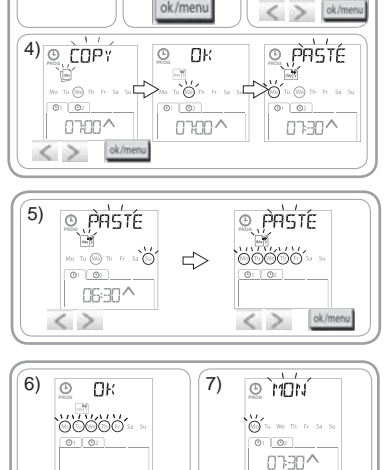

 $^{2}$  $\circ$  PROG  $^{3}$ 

ok/menu

 $\bigotimes_{n=1}^{\infty}$  Tu We The Fr. Sa

 $\circ$   $\circ$  $0.30\,\times\,$ 

1)

ok/meni

 $ok/n$  $\langle \rangle$ 

Chronis io

4) Drücken Sie < oder >, um ..DELET  $\mathbb{Z}$ " (Löschen) auszuwählen, und drücken Sie OK: Ein automatischer Befehl blinkt.

5) Drücken Sie < oder >, um auszuwählen:

- **einen einzelnen automatischen Befehl zum löschen**
- **alle automatischen Befehle dieses tages zum löschen**.

Die Befehle blinken zuerst nacheinander, dann gemeinsam, dann blinkt wieder der erste...

6) Nachdem Sie den Befehl oder die Befehle ausgewählt haben, drücken Sie OK: "DELET OK" erscheint und die Auswahl blinkt. Danach zeigt das Display den aktuellen Tag blinkend an. Die Auswahl wird gelöscht (der ausgewählte Befehl oder alle Befehle des Tags).

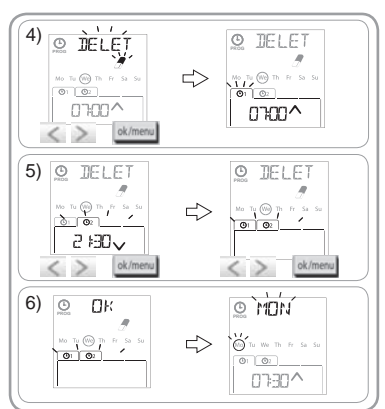

# **6. InstallatIon**

### **6.1 empfehlungen**

Die Wandhalterung der Chronis io muss in Bezug auf die gesteuerten Geräte zentral installiert werden. Achten Sie auf gute Zugänglichkeit und eine Höhe, die ein bequemes Ablesen des Displays und eine einfache Bedienung erlaubt.

Je nach Gebäude, in dem das Produkt verwendet wird, kann die Funkreichweite geringer sein. Die Funkreichweite beträgt 20 m durch zwei Betonwände. Überprüfen Sie vor dem Anbringen der Wandhalterung der Chronis io die Funkreichweite.

Die Verwendung von Funkgeräten (z. B. Funk-Kopfhörern), die mit derselben Frequenz betrieben werden, kann zu Störungen führen und die Leistungen des Produkts beeinträchtigen.

Installieren Sie das Gerät nicht auf oder in der Nähe von Metallflächen, da diese die Funkreichweite G. einschränken könnten.

## **6.2 Befestigung der wandhalterung**

- Somfy empfiehlt, das Gerät in einer Höhe von 1 m und 1,50 m anzubringen, um das Display besser ablesen zu können.
- Die Wandhalterung muss auf einer glatten Oberfläche angebracht werden.
- Markieren Sie die Schraubenlöcher, indem Sie die Wandhalterung an die Wand halten.
- Bohren Sie und befestigen Sie die Wandhalterung mit zwei 4-mm-Schrauben oder zwei 3-mm-Schrauben.
- Die Schraubenköpfe dürfen über die Wandhalterung nicht hinausragen.

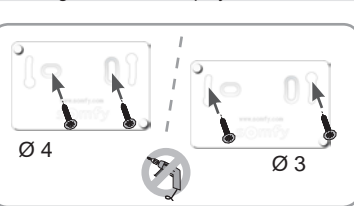

## **6.3 einrasten und ausrasten der chronis io in und von der wandhalterung**

- 1) Setzen Sie die Chronis io mithilfe der Zentrierzapfen auf der Wandhalterung auf und drücken Sie, bis das Gerät einrastet.
- 2) Um die Chronis io von der Wandhalterung abzuziehen, drücken Sie sie leicht nach oben und schwenken Sie sie, während Sie sie zu sich ziehen.

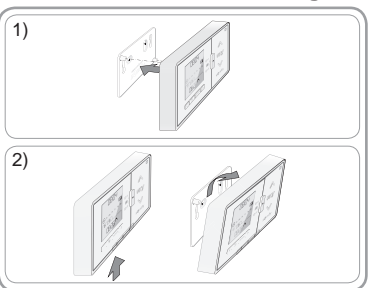

0804

# **7. BeDIenung**

Um den Modus zu ändern, verschieben Sie den Moduswahlschalter:

- Manueller Betrieb **(DOff**
- Automatikbetrieb **OO** On
- Modus simulierte Anwesenheit"

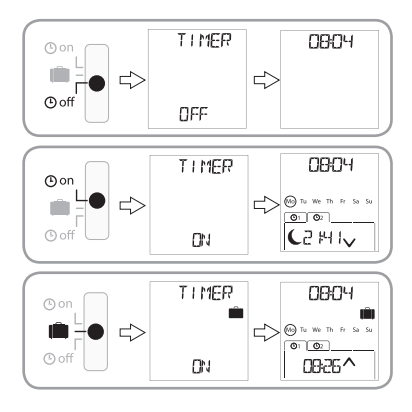

## **7.1. Manueller Betrieb**

Der manuelle Betrieb der **(2) off** Chronis io wird für folgende Vorgänge verwendet:

- Senden eines Befehls an die Anwendung oder an die verbundenen Anwendungen
- Deaktivieren der Programmierung automatischer Befehle

Im manuellen Betrieb  $\Theta$  Off bleibt die aktuelle Uhrzeit angezeigt:

#### **7.1.1. Taste my**

- Wenn die Lieblingsposition eingelernt und die Anwendung(en) gestoppt wurde(n), drücken Sie kurz  $my$ : Die Anwendung(en) fährt (fahren) in die Lieblingsposition (my).
- Wenn die Anwendung(en) in Bewegung ist (sind), drücken Sie kurz MY, um ihre Bewegung zu stoppen:

#### 7.1.2. Tasten  $\bigwedge$  /  $\bigvee$

Je nach der gesteuerten Anwendung nehmen Sie die entsprechende Einstellung des Steuerungsmodus vor (siehe Kapitel "*Erstkonfiguration*"):

- In JMODE STD: 1":

• drücken Sie kurz oder lang: hochfahren, einschalten, öffnen / runterfahren, ausschalten, schließen.

- In "MODE DIM: 2" :
	- Kurz drücken: Licht oder Heizung ganz einschalten/ausschalten.
	- Lang drücken (> 0,5 s): Licht- oder Heizungsintensität erhöhen/verringern.
- In ,MODE TILT1: 3":
	- Kurz drücken: Raffstoren und Rollläden mit wendbaren Lamellen werden leicht geöffnet.
	- Lang drücken (> 0,5 s): Vollständiges Hochfahren oder Runterfahren von Raffstoren und Rollläden mit wendbaren Lamellen.
- In JMODE TILT2: 4":
	- Kurz drücken: Hochfahren oder Runterfahren der Innenjalousien.
	- Lang drücken: Innenjalousien wendbaren Lamellen leicht öffnen.

## **7.2. automatikbetrieb**

Der Automatikbetrieb  $\Theta$  ON der Chronis io wird für folgende Vorgänge verwendet:

- Senden eines Befehls an die Anwendung oder an die verbundenen Anwendungen
- Automatische Bedienung der zugewiesenen Anwendungen mit automatischen, entsprechend den Wochentagen programmierten Befehlen
- Programmieren der automatischen Befehle für jeden Wochentag (siehe Abschnitt "Einlernen der Wochentage").

DE

- Uhrzeit und Tag

Chronis io

- Anzahl der für diesen Tag programmierten automatischen Befehle
- der nächste automatische Befehl für diesen Tag (oder ein leerer Raum, wenn alle für den Tag programmierten Befehle gestartet wurden).
- Um alle programmierten automatischen Befehle abzufragen, navigieren Sie mit den Tasten < oder >. Um direkt zum aktuellen Display zurückzukehren, drücken Sie die Taste Zurück
- Um einen automatischen Befehl zu stoppen, der gerade ausgeführt wird, drücken Sie die Taste Stop/ $my$ .

Die Bedienung über die Tasten  $\bigwedge$ , **MY.**  $\bigvee$  ist im automatischen Modus weiterhin möglich.

## **7.3. Modus ..simulierte Anwesenheit" In**

Der Modus "simulierte Anwesenheit" | der Chronis io:

- ermöglicht das Senden eines Befehls an die Anwendung oder an die verbundenen Anwendungen
- ändert nach dem Zufallsprinzip die Zeiten, zu denen programmierte automatische Befehle ausgelöst werden, innerhalb eines Zeitraums von +1 bis +30 Minuten.

Dieser Modus ist insbesondere bei längerer Abwesenheit empfehlenswert.

- Programmieren der automatischen Befehle für jeden Wochentag (siehe Abschnitt "Einlernen der Wochentage").
- Im Modus "simulierte Anwesenheit" wird angezeigt:
	- Uhrzeit und Tag
	- das Symbol [1] (simulierte Anwesenheit)
	- Anzahl der für diesen Tag programmierten automatischen Befehle
	- der nächste automatische Befehl für diesen Tag (oder ein leerer Raum, wenn alle für den Tag programmierten Befehle gestartet wurden).
- Um einen automatischen Befehl zu stoppen, der gerade ausgeführt wird, drücken Sie die Taste **MV**.

Die manuelle Bedienung über die Tasten  $\bigwedge$ ,  $my$ ,  $\bigvee$  ist im Modus "simulierte anwesenheit" weiterhin möglich.

## **7.4. Ändern der Programmierung der wochentage**

Siehe Abschnitt "Programmieren der Wochentage".

## **7.5. Änderung von Datum und uhrzeit**

- 1) Drücken Sie die OK/Menü-Taste <sup>ok/menu</sup>
- 2) Wenn "PROG" angezeigt wird, drücken Sie >, um "SET" anzuzeigen, und drücken Sie OK.

Bei jedem Schritt blinkt der einzustellende Parameter.

- Zum Ändern des Parameters drücken Sie < oder > (Wenn die Tasten gehalten werden, werden die Zeichen schneller abgerollt).
- Um den Parameter zu bestätigen und zum nächsten weiterzugehen, drücken Sie auf OK.

3) Drücken Sie € oder >, um das zu ändernde Menü auszuwählen. Die Menüs erscheinen in dieser Reihenfolge:

- "TIME" (Einstellen der Uhrzeit: "HOUR", aktuelle Minuten: "MINUT", automatische Zeitumschaltung oder nicht: "AUTO TIME SET")
- "DATE" (Einstellen des Jahrs: "YEAR", des Monats: "MONTH" und des aktuellen Tags: "DAY")
- "JUNE" (Stunden und Minuten der Dämmerung zur Sommersonnenwende)
- "DEC" (Stunden und Minuten der Dämmerung zur Wintersonnenwende)
- 4) Nachdem Sie das Menü ausgewählt haben, drücken Sie OK:
- 5) Ändern Sie nach Belieben in jedem Menü den Parameter und drücken Sie OK zum Bestätigen.
	- Die eingestellten Uhrzeiten der Dämmerung müssen zwischen 6 und 23 Uhr liegen.

Drücken Sie kurz die Taste Zurück  $\Box$ , um zum vorherigen Schritt zurückzukehren.

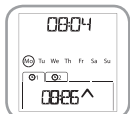

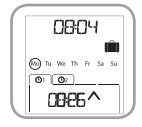

- 6) Das Display zeigt "SAVE: YES". Zum Beenden und Speichern der Menüeinstellung drücken Sie auf OK.
- 7) Die Chronis io kehrt zum vorherigen Schritt zurück.

Wählen Sie "SAVE: NO" und drücken Sie OK, um die Einstellung von Datum und Uhrzeit von vorn zu beginnen.

- 8) Drücken Sie € oder > bis zur Anzeige von "EXIT SET") (nach "DEC") und drücken Sie OK.
- 9) "SET" blinkt: Drücken Sie < oder > bis zur Anzeige von "EXIT") und drücken Sie OK.

# **8. tIPPs unD eMPfehlungen**

#### **fragen zu chronis io?**

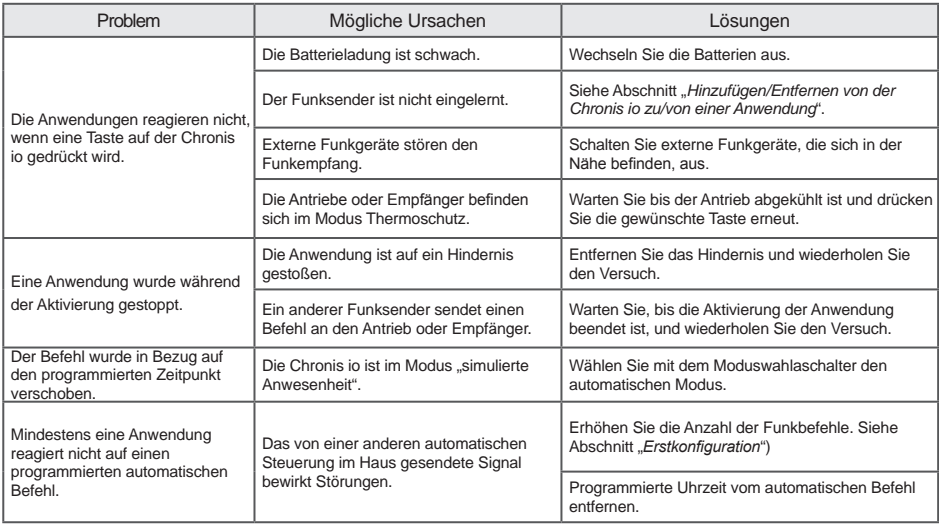

# **9. technIsche Daten**

Funkfrequenz: 868,95 MHz, io-homecontrol® Funkreichweite: 20 m durch zwei Betonwände Schutzart: IP 20 Schutzklasse: III Betriebstemperatur: 0 °C bis + 60 °C (+ 32 °F bis + 140 °F) Abmessungen (L x B x H): 120 x 80 x 21 mm Spannungsversorgung: 2 Batterien Typ AAA (LR03), 1,5 V

Chronis io

#### Somfy

50 Avenue du Nouveau Monde BP 152 - 74307 Cluses Cedex France T +33 (0)4 50 96 70 00 F +33 (0)4 50 96 71 89

www.somfy.com

# Somfy Contacts

Austria: Somfy GesmbH Tel: +43 (0) 662 / 62 53 08 - 0

Belgium: Somfy Belux Tel: +32 (0) 2 712 07 70

Croatia: Somfy Predstavništvo Tel: +385 (0) 51 502 640

Cyprus: Somfy Middle East Tel: +357(0) 25 34 55 40

Czech Republic: Somfy spol. s.r.o. Tel: (+420) 267 913 076 - 8

Denmark: Somfy Nordic Danmark Tel: +45 65 32 57 93

Export: Somfy Export Tel: + 33 (0)4 50 96 70 76 Tel: + 33 (0)4 50 96 75 53

Finland: Somfy Nordic AB Finland Tel: +358 (0)9 57 130 230

France : Somfy France Tel. : +33 (0) 820 374 374 Germany: Somfy GmbH Tel: +49 (0) 7472 930 0

Greece: Somfy Hellas S.A. Tel: +30 210 6146768

Hungary: Somfy Kft Tel: +36 1814 5120

Italy : Somfy Italia s.r.l Tel: +39-024847181

Netherlands: Somfy BV Tel: +31 (0) 23 55 44 900

Norway : Somfy Nordic Norge Tel: +47 41 57 66 39

Poland : Somfy Sp. z o.o. Tel: +48 (22) 50 95 300

Portugal : Somfy Portugal Tel. +351 229 396 840

Romania: Somfy SRL Tel: +40 - (0)368 - 444 081 Russia: Somfy LLC. Tel: +7 495 781 47 72

Serbia: Somfy Predstavništvo Tel: 00381 (0)25 841 510

Slovak republic: Somfy, spol. s r.o. Tel: +421 337 718 638 Tel: +421 905 455 259

Spain: Somfy Espana SA Tel: +34 (0) 934 800 900

Sweden: Somfy Nordic AB Tel: +46 (0) 40 16 59 00

Switzerland: Somfy A.G. Tel: +41 (0) 44 838 40 30

Turkey: Somfy TurkeyMah. Tel: +90 (0) 216 651 30 15

United Kingdom: Somfy Limited Tel: +44 (0) 113 391 3030

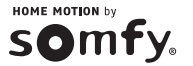